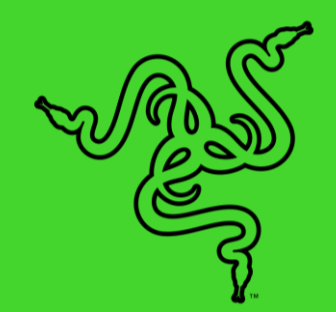

# RAZER KRAKEN KITTY V2 PRO

основное руководство

Теперь вам доступно несколько милых образов для трансляций. Меняйте свои стили и делайте трансляцию ярче с гарнитурой Razer Chroma™ RGB, которая оснащена тремя видами сменных ушек, реагирующей на события трансляции подсветкой для вовлечения зрителей на новом уровне, а также качественным микрофоном для кристально чистой передачи голоса.

## СОДЕРЖАНИЕ

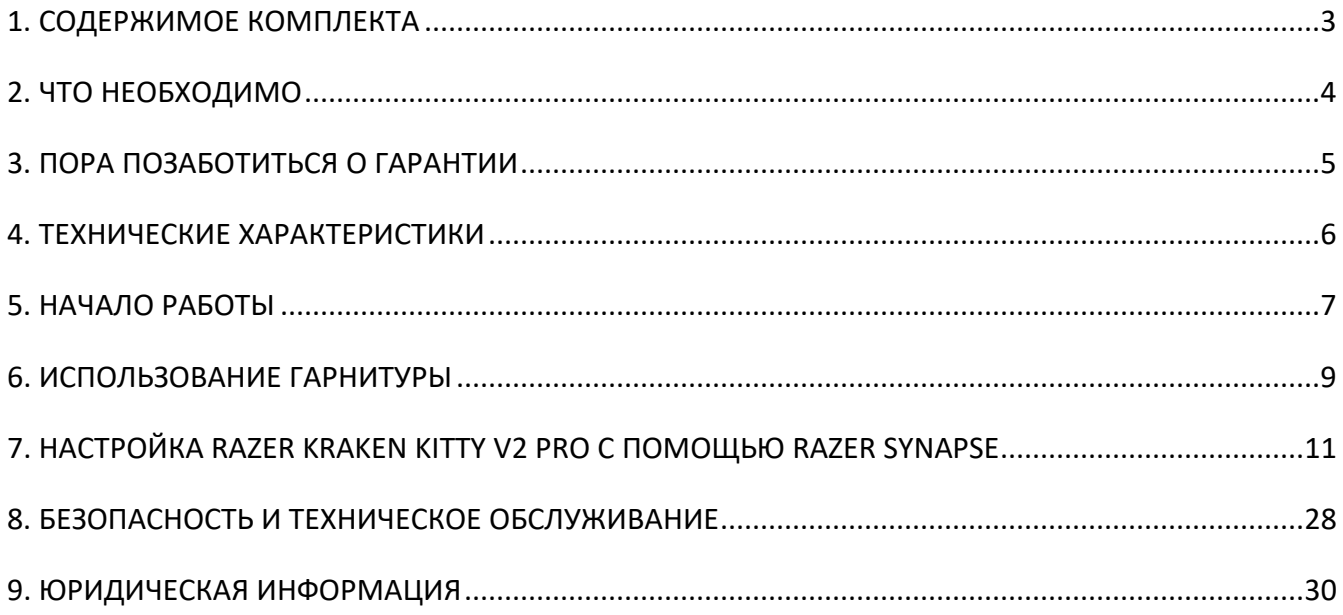

## <span id="page-3-0"></span>1. СОДЕРЖИМОЕ КОМПЛЕКТА

■ Razer Kraken Kitty V2 Pro

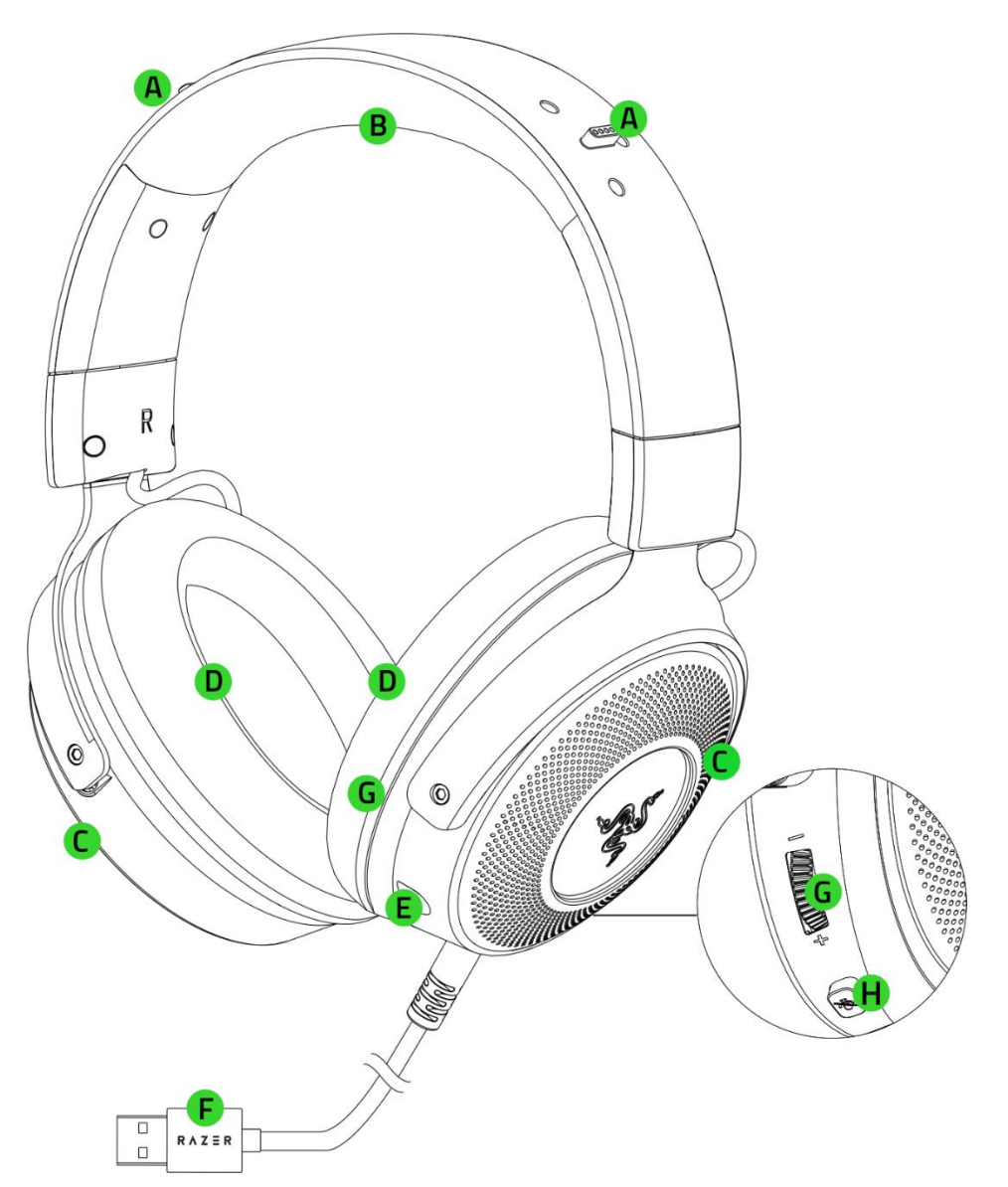

- A. Гнезда для установки ушек
- B. Регулируемое оголовье с мягкой подкладкой
- C. Реагирующие на события трансляции чашки наушников на базе подсветки Razer Chroma™ RGB
- D. Гибридные амбушюры из ткани и искусственной кожи
- E. Порт для микрофона
- F. Разъем для кабеля USB Type-A
- G. Колесико регулировки громкости
- H. Кнопка выключения микрофона

■ Сменные реагирующие на события трансляции ушки на базе подсветки Razer Chroma<sup>™</sup> RGB

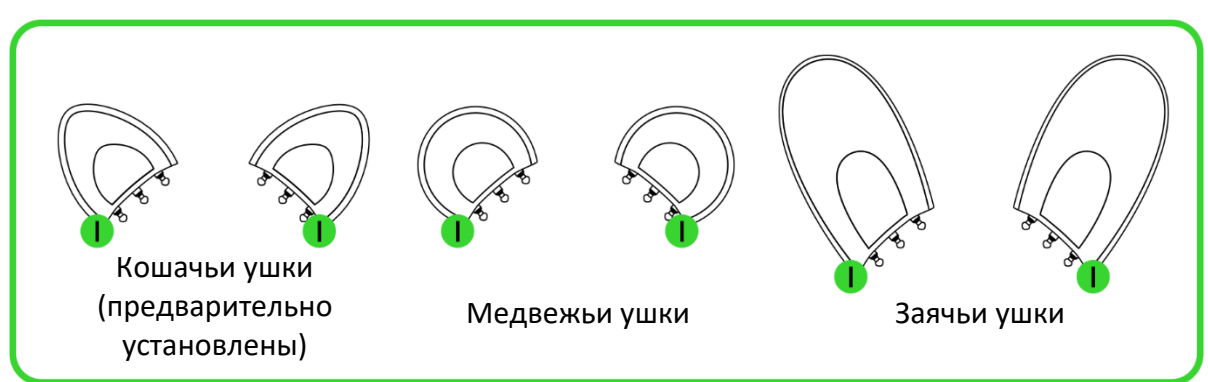

- I. Разъемы на ушках
- Съемный кардиоидный микрофон Razer™ HyperClear

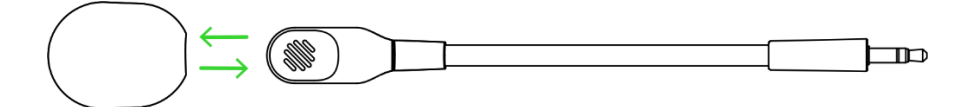

<span id="page-4-0"></span>■ Важная информация о продукте

## 2. ЧТО НЕОБХОДИМО

### **ТРЕБОВАНИЯ ПРОДУКТА**

■ Порт USB Type A

### **ТРЕБОВАНИЕ ПРИЛОЖЕНИЙ RAZER SYNAPSE / STREAMER COMPANION\***

- Windows® 10 64-разрядная (или более новая версия)
- Подключение к Интернету для установки ПО

*\*Требуется наличие приложения Razer Synapse с модулем Chroma Connect*

## <span id="page-5-0"></span>3. ПОРА ПОЗАБОТИТЬСЯ О ГАРАНТИИ

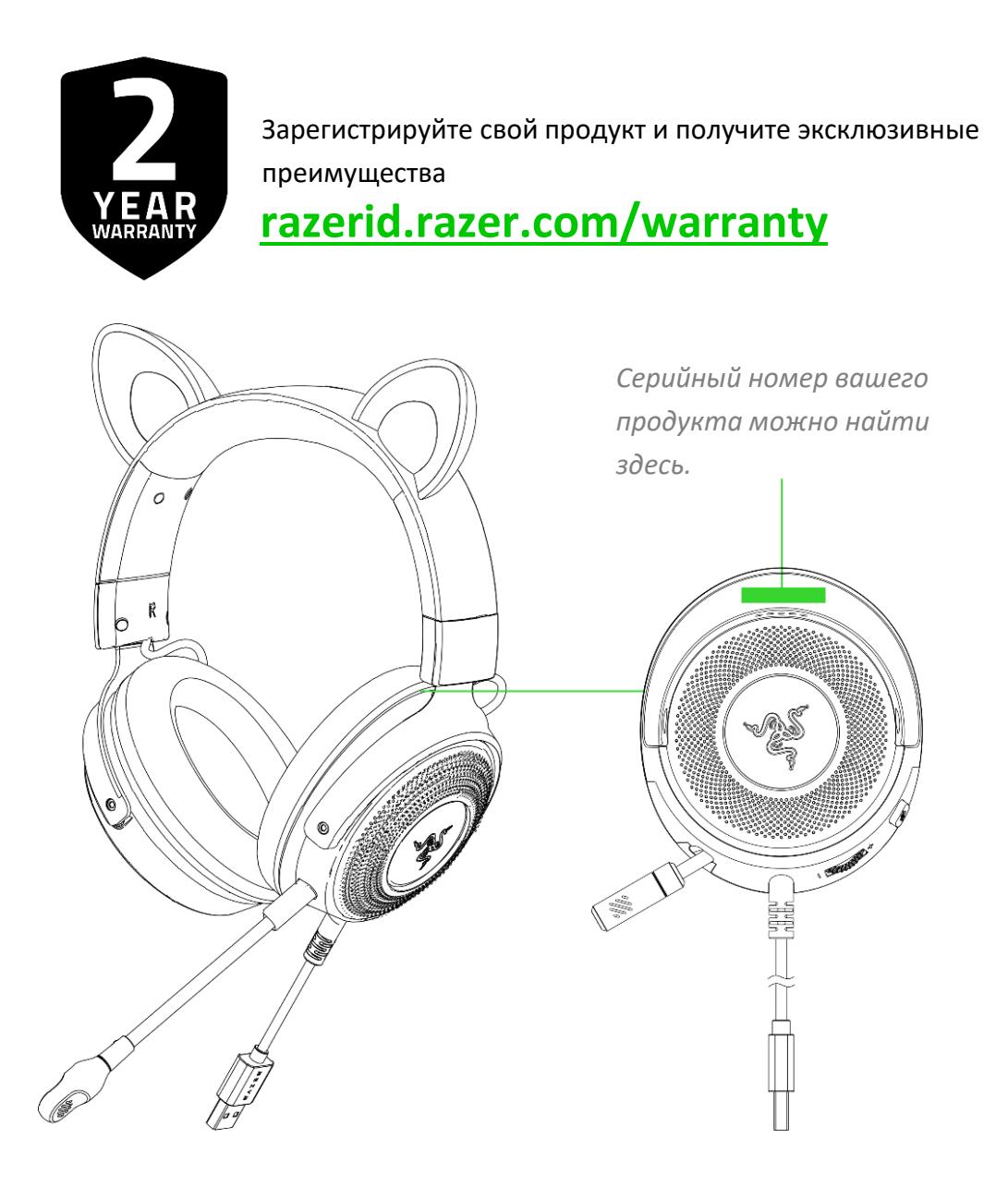

## <span id="page-6-0"></span>4. ТЕХНИЧЕСКИЕ ХАРАКТЕРИСТИКИ

#### **НАУШНИКИ**

- Ушки: сменные кошачьи, медвежьи и заячьи ушки
- RGB: 4 зоны подсветки Razer Chroma™ RGB (ушки и чашки наушников)
- Частотная характеристика: 20–20 000 Гц
- Сопротивление: 32 Ом при 1 кГц
- Чувствительность: 96 дБ SPL/мВт при 1 кГц при использовании имитатора головы и торса (HATS, Head And Torso Simulator)
- Излучатели: специализированный динамический излучатель диаметром 50 мм
- Внутренний диаметр чашки наушника: 62 х 42 мм
- Тип подключения: Type-A (USB Type-A)
- Длина кабеля: 2,0 м
- Овальные амбушюры: из ткани и мягкой искусственной кожи

#### **МИКРОФОН**

- Съемный телескопический микрофон
- Частотная характеристика: 100–10 000 Гц
- Отношение сигнал-шум: ≥60 дБ
- Чувствительность (при 1 кГц): -42 ± 3 дБ
- Диаграмма направленности: однонаправленный

#### **ЭЛЕМЕНТЫ УПРАВЛЕНИЯ НА ЧАШКЕ НАУШНИКОВ**

- Увеличение и уменьшение громкости
- Переключатель выключения/включения микрофона

#### **ИСПОЛЬЗОВАНИЕ ДЛЯ ПРОСЛУШИВАНИЯ**

- Проводное использование для прослушивания: Type-A (USB Type-A)
- Объемный звук: поддерживается только в 64-разрядной версии Windows® 10 (или более новой)

## <span id="page-7-0"></span>5. НАЧАЛО РАБОТЫ

### **ПОДГОТОВКА RAZER KRAKEN KITTY V2 PRO К РАБОТЕ**

1. (Дополнительно) Установите любые входящие в комплект ушки.

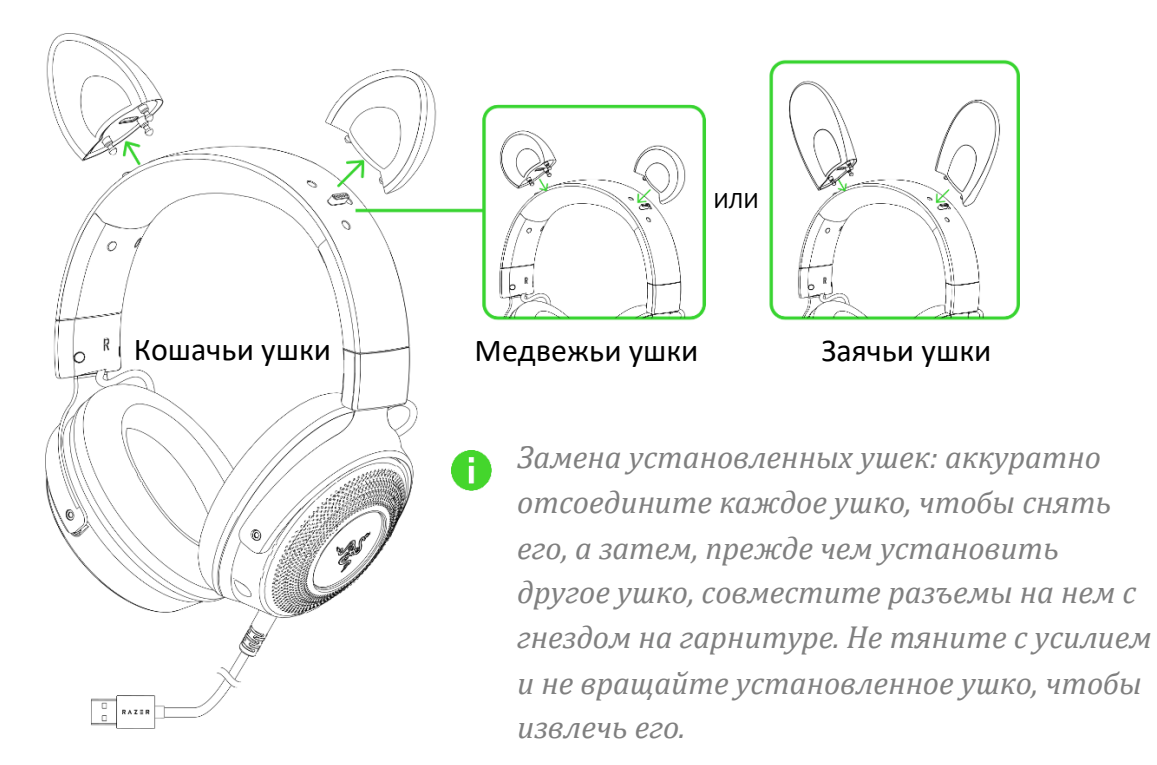

2. Подключите гарнитуру Razer к любому порту USB своего компьютера.

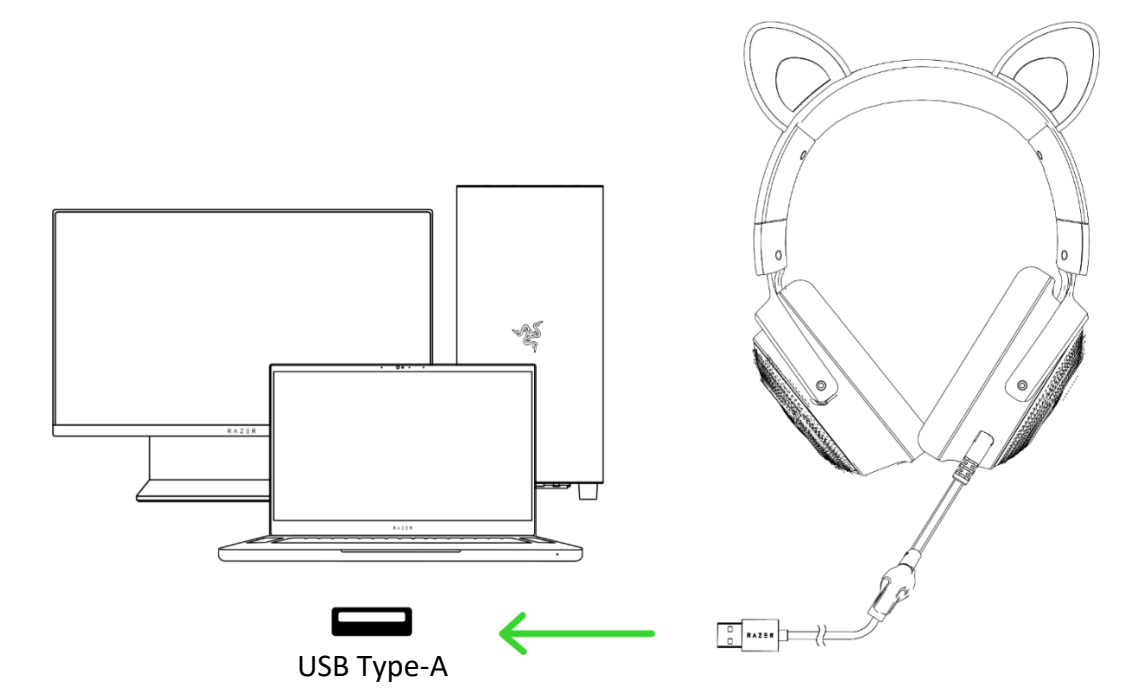

3. Установите Razer Kraken Kitty V2 Pro в качестве устройства и по умолчанию на своем устройстве (если применимо).

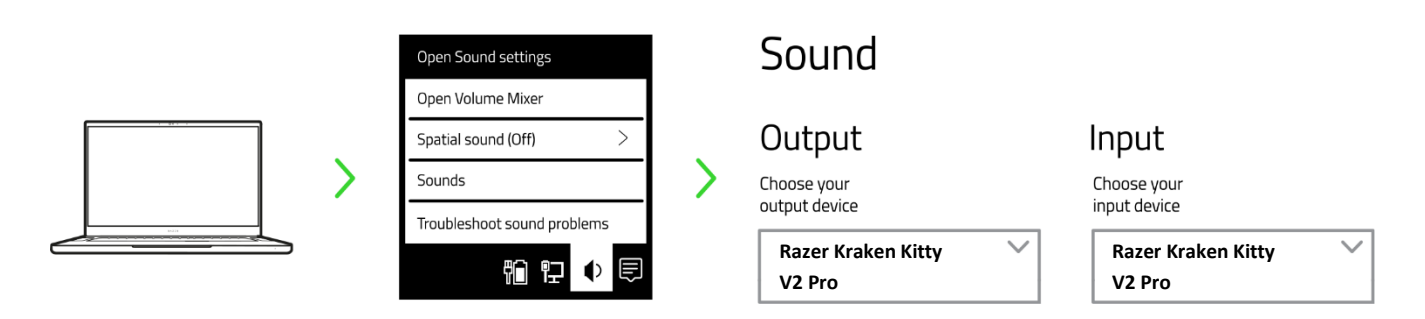

*При использовании гарнитуры с совместимым устройством установите Razer Kraken Kitty V2 Pro в качестве устройства ввода и вывода по умолчанию (если применимо).*

## **ИНДИВИДУАЛЬНАЯ НАСТРОЙКА**

#### **Приложение Razer Synapse\***

Настраивайте подсветку гарнитуры в свое удовольствие и погружайтесь в игру в собственном стиле.

*Установите приложение Razer Synapse после появления запроса или скачайте программуустановщик по адресу* [razer.com/synapse](http://razer.com/synapse)*.*

#### **Приложение Razer Streamer Companion\***

Взаимодействуйте с аудиторией на новом уровне, настраивая реакцию подсветки различными цветами и эффектами на смайлики, оповещения, публичные обращения и прочие действия ваших зрителей.

*Установите приложение Razer Streamer Companion через Razer Synapse или загрузите его по адресу* [razer.com/ streamer-companion-app](https://razer.com/%20streamer-companion-app)*.*

### **THX® Spatial Audio\***

Весь потенциал Razer Kraken Kitty V2 Pro можно раскрыть с помощью приложения Razer Synapse, где можно включить круговой позиционный звук для получения более естественных и реалистичных впечатлений от прослушивания.

*\*Поддерживается только в 64-разрядной версии Windows® 10 (или более новой).*

## <span id="page-9-0"></span>6. ИСПОЛЬЗОВАНИЕ ГАРНИТУРЫ

### **КОЛЕСИКО РЕГУЛИРОВКИ ГРОМКОСТИ**

Вращайте колесико регулировки громкости, чтобы увеличить или уменьшить громкость.

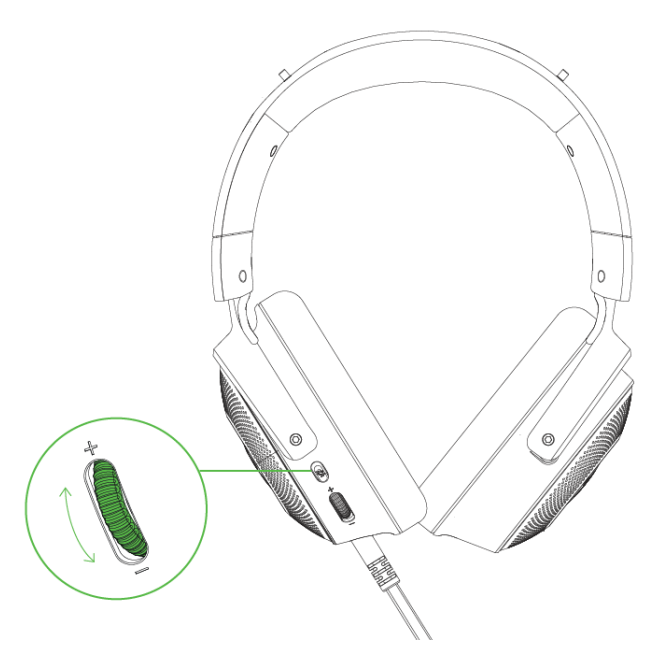

## **КАРДИОИДНЫЙ МИКРОФОН RAZER HYPERCLEAR**

Подключите кардиоидный микрофон Razer™ HyperClear к наушникам и затем согните его так, чтобы он был параллелен вашему рту.

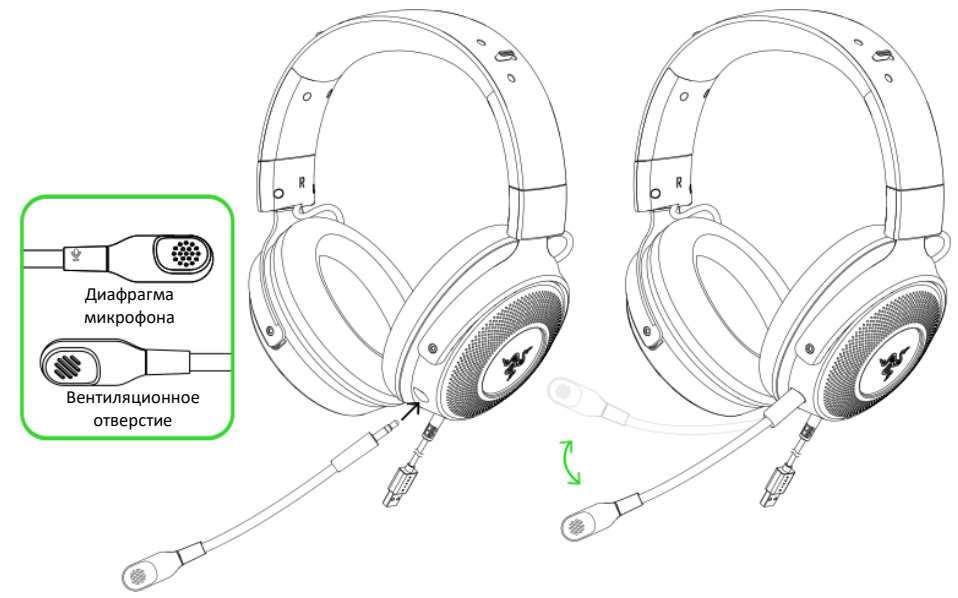

*Убедитесь, что диафрагма микрофона обращена к вам, а вентиляционное отверстие —* A *от вас. Для наилучшего захвата голоса рекомендуется держать микрофон на расстоянии 1,5–3 см от рта.*

FOR GAMERS. BY GAMERS.™ 9

Нажмите кнопку выключения микрофона, чтобы выключить или включить микрофон.

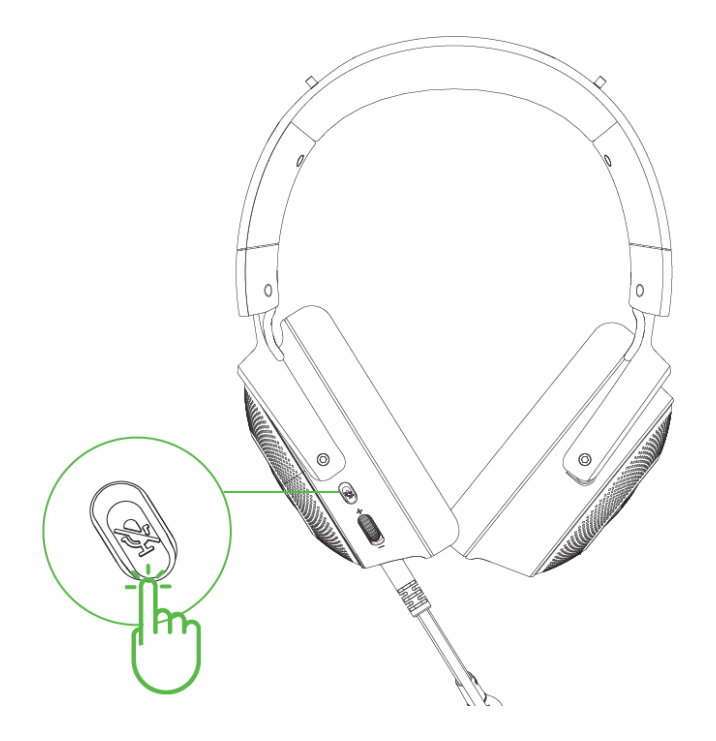

## **УДОБСТВО ИСПОЛЬЗОВАНИЯ**

Рекомендуем аккуратно растянуть чашки наушников в стороны, прежде чем надеть гарнитуру. Это поможет уменьшить нагрузку на конструкцию. Однако не растягивайте гарнитуру слишком сильно.

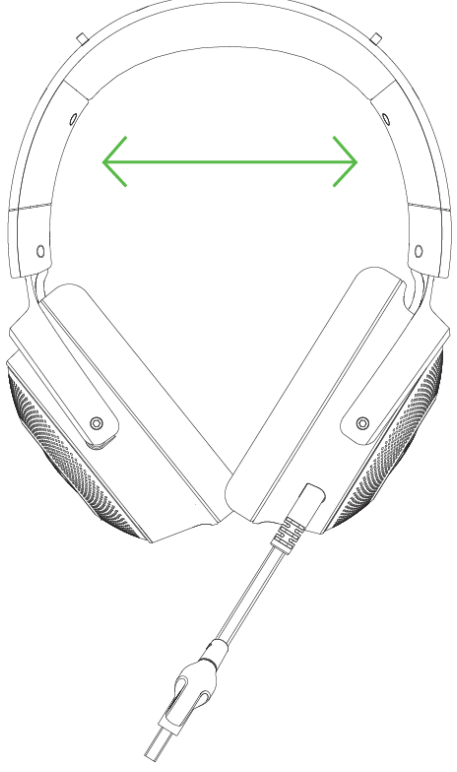

## <span id="page-11-0"></span>7. НАСТРОЙКА RAZER KRAKEN KITTY V2 PRO С ПОМОЩЬЮ RAZER SYNAPSE

• Отказ от ответственности. Для установки приложения, загрузки обновлений и работы облачных функций требуется подключение к Интернету. Дополнительно рекомендуется зарегистрировать учетную запись Razer ID. Все перечисленные функции могут отличаться в зависимости от текущей версии ПО, подключенных устройств и поддерживаемых приложений и ПО.

#### ВКЛАДКА «SYNAPSE»

Вкладка Synapse по умолчанию открывается при первом запуске приложения Razer Synapse. Эта вкладка позволяет переместиться на вложенную вкладку «Информационная панель».

#### Информационная панель

Вложенная вкладка «Информационная панель» представляет собой обзор приложения Razer Synapse; она предоставляет доступ ко всем устройствам, модулям и онлайн-службам Razer.

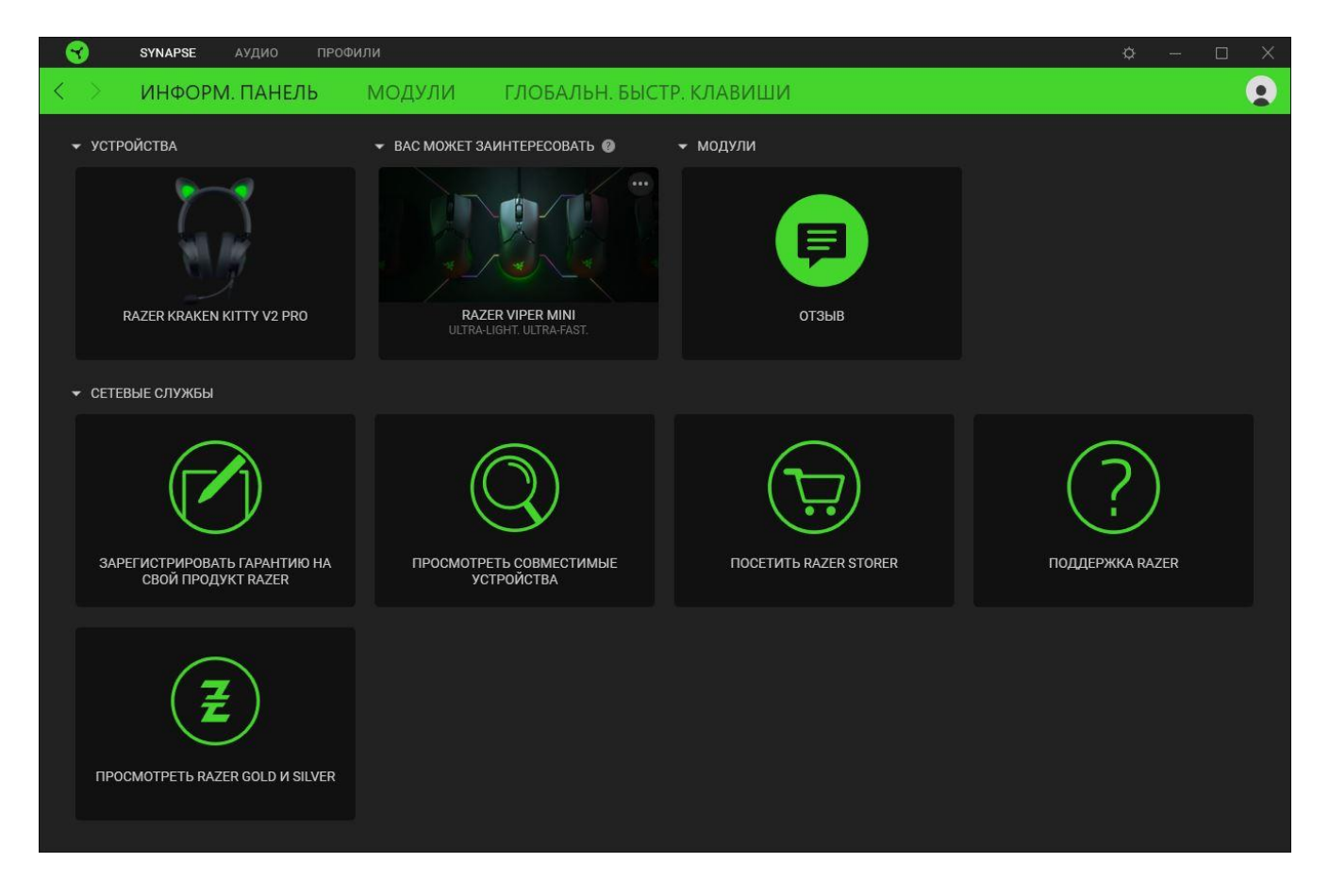

#### **Модули**

На подвкладке «Модули» отображаются все установленные и доступные для установки модули.

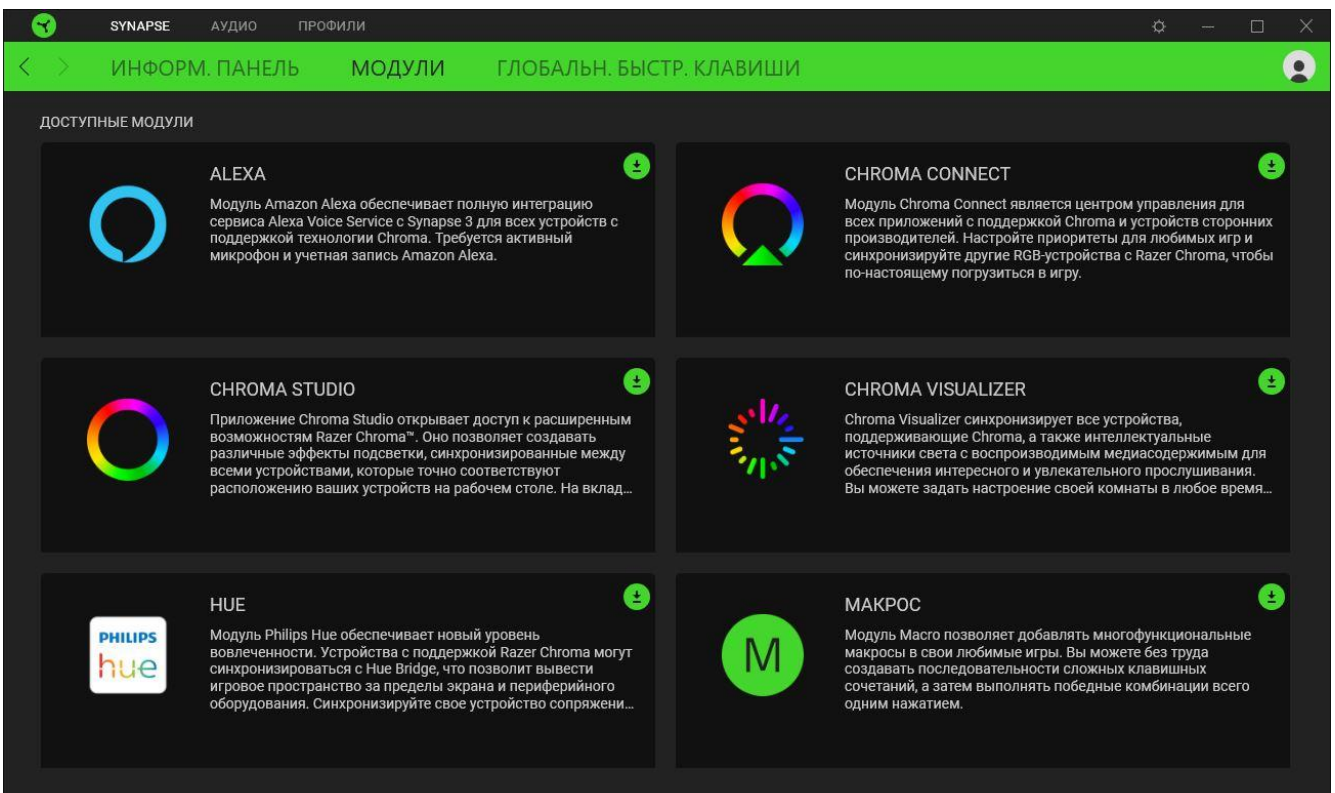

#### **Глобальн. быстр. клавиши**

A

Привязывайте действия или функции Razer Synapse к пользовательским сочетаниям клавиш периферийных устройств Razer, которые заменяют все привязки клавиш в отдельных профилях. [Подробнее о профилях](#page-13-0)

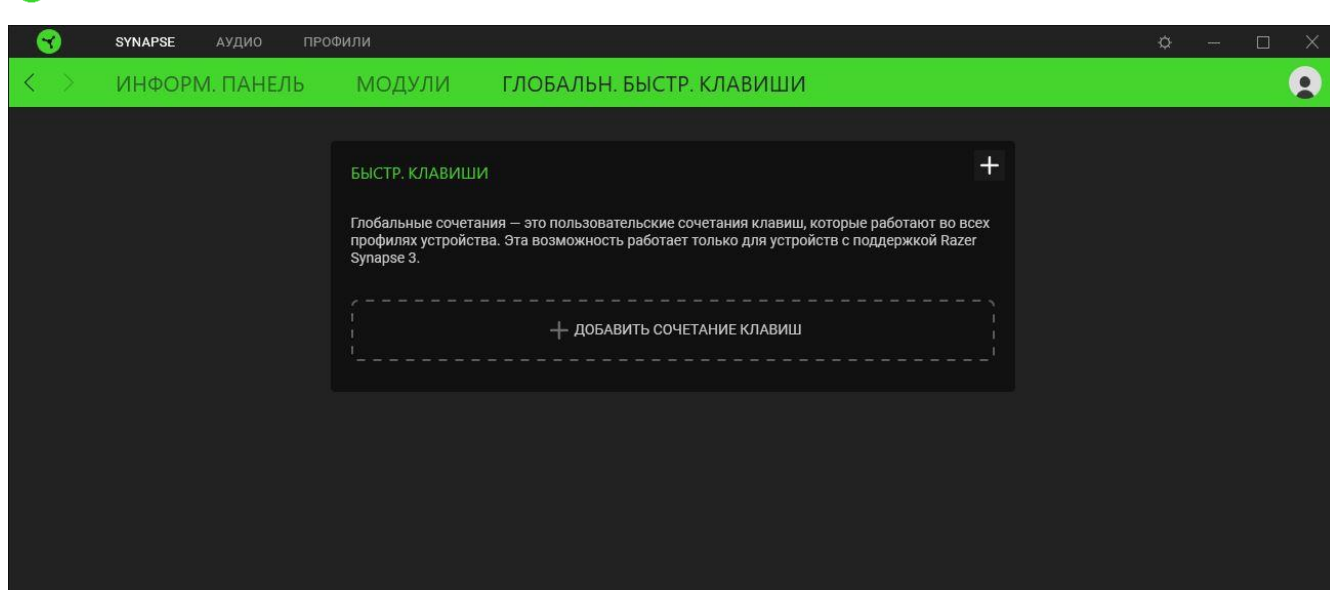

*Распознаются только сигналы устройств с поддержкой Razer Synapse.*

### ВКЛАДКА «ЗВУК»

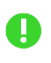

Чтобы обеспечить наилучшее качество звучания, щелкните значок динамика на панели задач и выберите устройство THX Spatial Audio в качестве устройства воспроизведения или вывода по умолчанию.

Вкладка «Звук» является основной вкладкой для Razer Kraken Kitty V2 Pro. На ней можно задать настройки вашего устройства, чтобы в полной мере реализовать его возможности. Изменения, внесенные на этой вкладке, автоматически сохраняются в вашей системе и облачном хранилище.

#### Звук

Вложенная вкладка «Звук» позволяет настроить общий уровень громкости системы и громкость любого из запущенных приложений, изменить резервное устройство по умолчанию и получить доступ к свойствам звука в Windows.

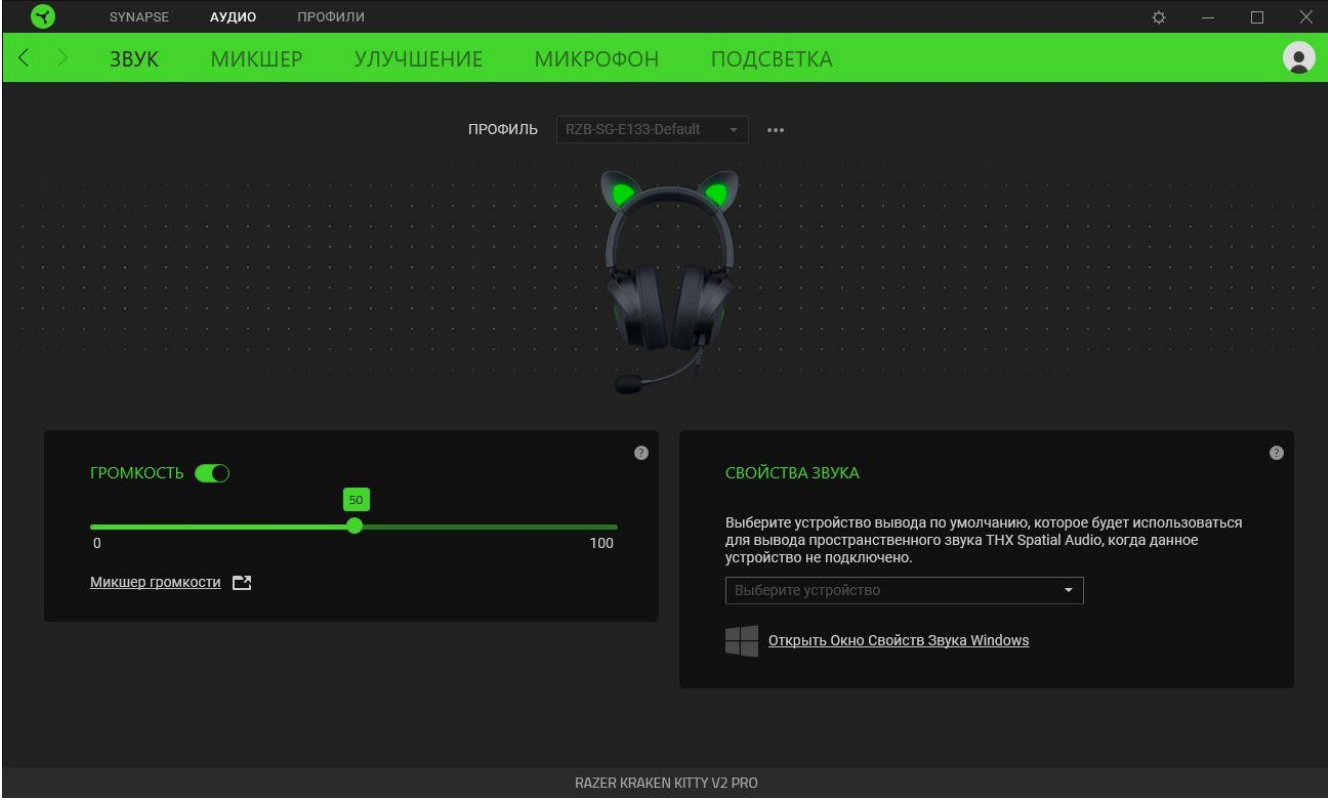

#### <span id="page-13-0"></span>Профиль

Профиль — это хранилище данных для хранения всех настроек вашего устройства Razer. По умолчанию имя профиля задается на основе названия вашей системы. Чтобы добавить, переименовать, копировать или удалить профиль, просто нажмите кнопку «Прочее» ( •••).

#### *Громкость*

Настройка уровня громкости звука устройства. Кроме того, здесь можно открыть микшер громкости Windows для текущего устройства воспроизведения, в котором можно настроить общий уровень громкости системы или уровень громкости каждого активного приложения по отдельности.

#### *Свойства звука*

Установите устройство вывода по умолчанию, которое будет использовать модуль THX Spatial Audio, когда гарнитура Razer Kraken Kitty V2 Pro не подключена. Кроме того, вы можете перейти по ссылке **«Открыть свойства звука в Windows»**, чтобы настроить параметры звука системы: например, изменить параметры устройств воспроизведения и записи, звуковую схему и работу устройств связи по умолчанию.

#### **Микшер**

Вложенная вкладка «Микшер» позволяет включать и выключать пространственный звук THX Spatial Audio и соответствующие параметры, а также калибровать положение всех виртуальных динамиков для активного режима пространственного звука.

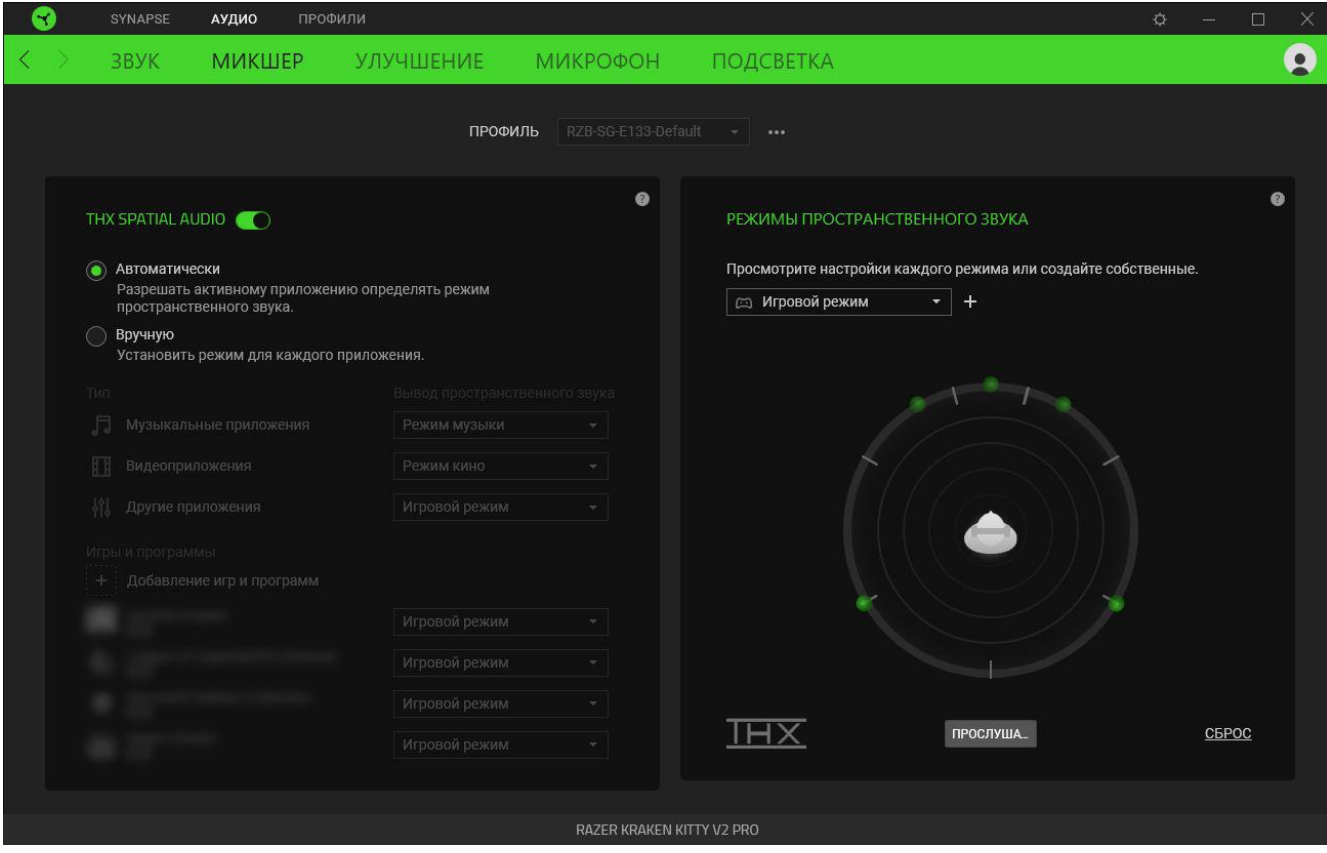

#### *THX Spatial Audio*

Технология THX Spatial Audio — это передовое решение для позиционирования источников аудиосигнала, обеспечивающее более полное погружение в игру.

Используйте переключатель для включения или выключения THX Spatial Audio и соответствующих параметров. По умолчанию для этого параметра установлен режим «Автоматически», в котором все приложения будут использовать рекомендуемые настройки вывода. Режим «Вручную» позволяет назначить предпочитаемые режимы пространственного звука определенным типам приложений и/или отдельным приложениям.

#### *Режимы пространственного звука*

Кнопка «Прослушать» позволяет проверить калибровку каждого доступного режима пространственного звука. Изменение положения любого виртуального динамика (в любом предварительно настроенном режиме) приведет к автоматическому созданию

пользовательского режима. Кроме того, создать новый пользовательский режим можно, нажав кнопку «Добавить» ( + ).

Нажатие кнопки «Прочее» (•••) в любом пользовательском режиме позволяет переименовать, дублировать или удалить выбранный пользовательский режим. Чтобы вернуть исходные настройки текущего режима, нажмите кнопку «Сброс».

#### **Улучшение**

Вложенная вкладка «Улучшение» предназначена для настройки параметров входящего аудиосигнала и частотной характеристики вашей аудиосистемы.

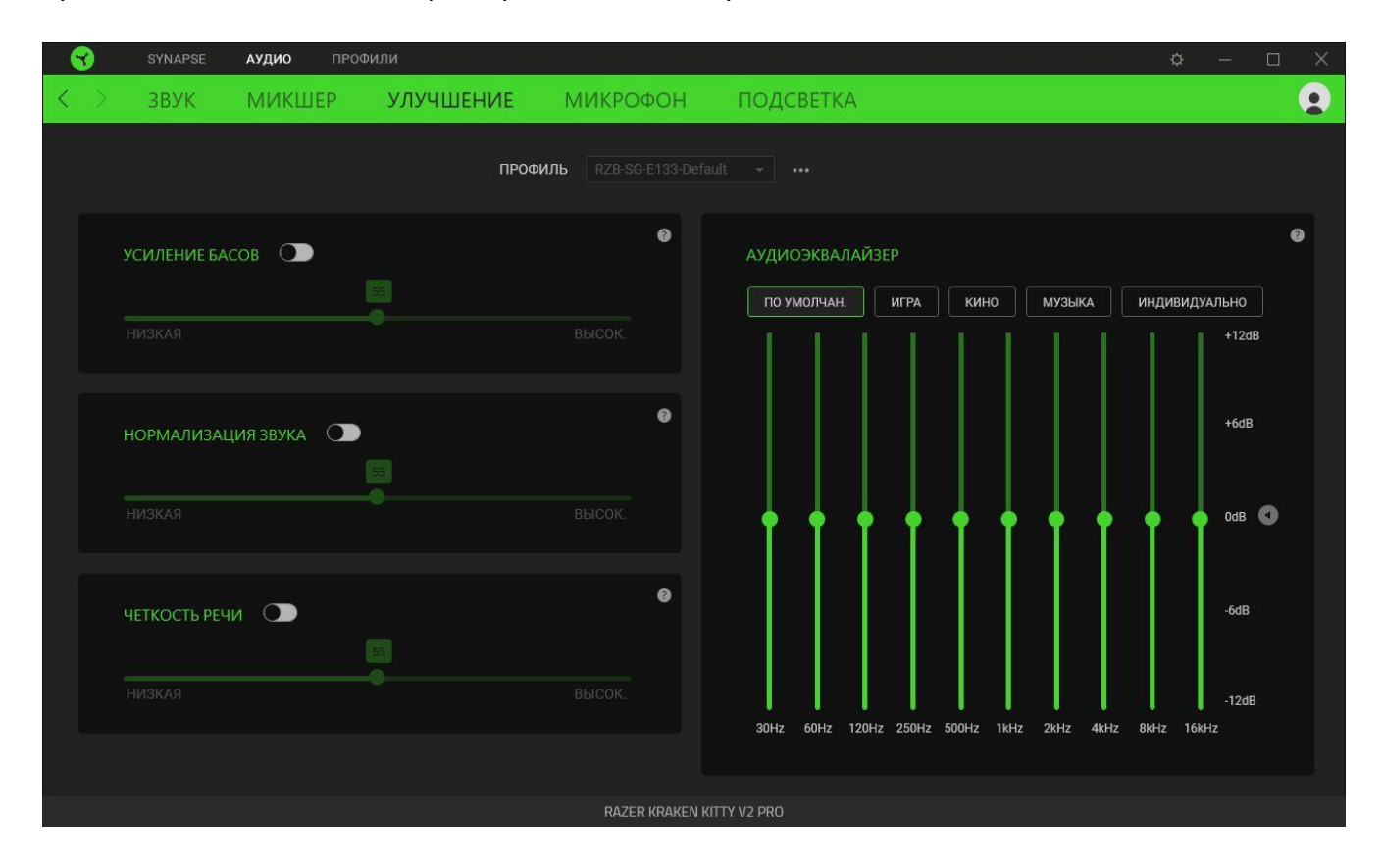

#### *Усиление басов*

Улучшение передачи низких частот для повышения качества воспроизведения басов на гарнитуре. Когда этот параметр включен, перемещение ползунка усиления басов позволяет регулировать интенсивность басов.

#### *Нормализация звука*

Включите параметр «Нормализация звука», чтобы регулировать степень уменьшения максимальной громкости звука. Это может помочь избежать внезапных неприятных перепадов громкости, например, при криках или звуках взрыва.

#### *Четкая передача голоса*

Повышение качества входящих голосовых передач путем фильтрации звука для увеличения четкости и громкости.

#### *Аудиоэквалайзер*

Выберите наиболее подходящий вам доступный профиль эквалайзера для получения сбалансированного звука, погружения в игру, просмотра фильмов или прослушивания музыки. Регулировка параметров эквалайзера вручную приведет к автоматическому включению профиля «Индивидуально».

#### **Микрофон**

Вложенная вкладка «Микрофон» позволяет изменять настройки исходящего аудиосигнала с микрофона.

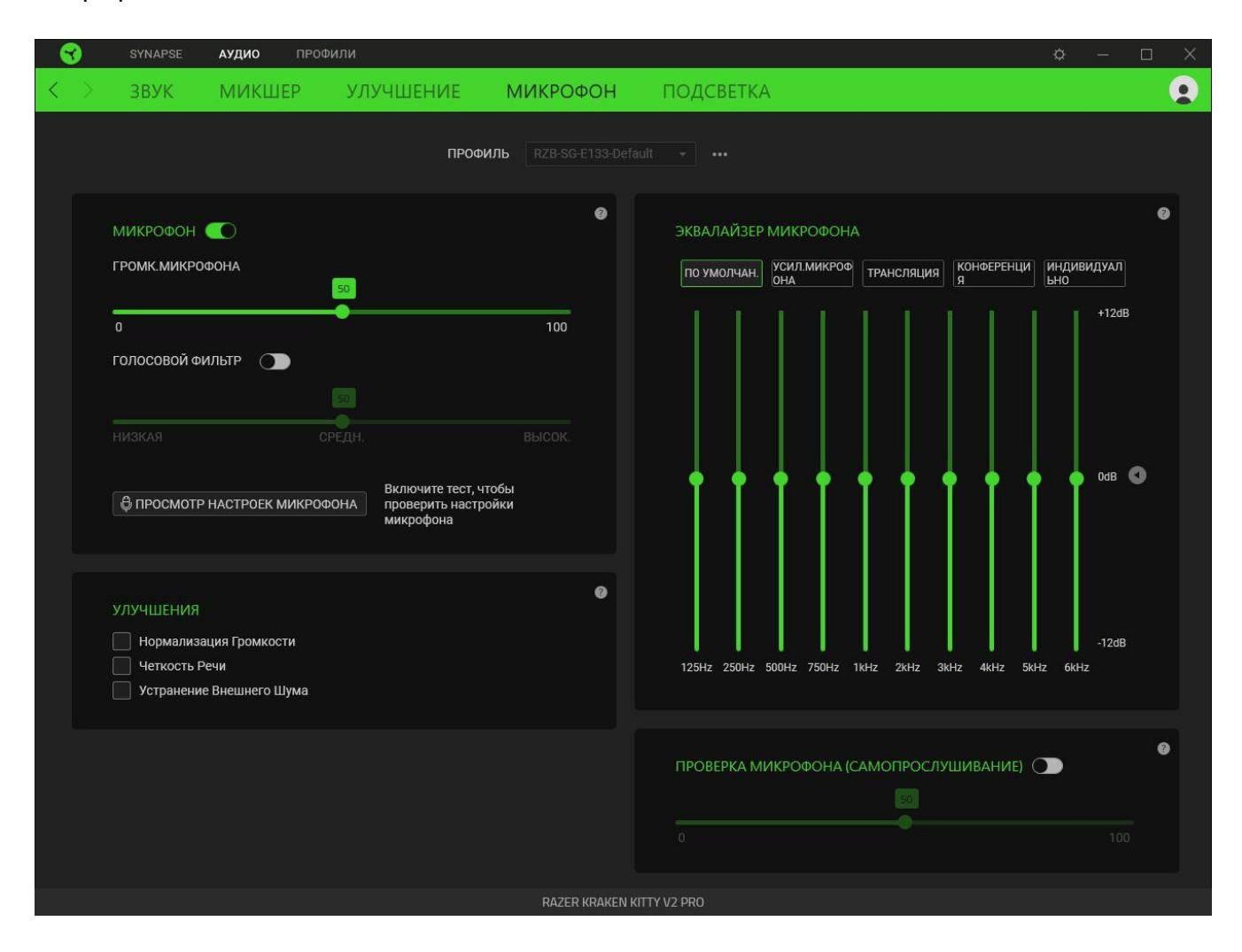

#### *Микрофон*

Управление громкостью и уровнем входного сигнала для повышения четкости звука с микрофона. Кроме того, нажатие переключателя «Микрофон» позволяет полностью выключить его.

#### Громкость микрофона

Регулировка уровня входного сигнала микрофона или выключение микрофона.

#### Пороговый шумоподавитель

Управление уровнем входного сигнала микрофона таким образом, чтобы изолировать голос от фоновых шумов. Фильтр подавляет любые звуки, громкость которых ниже выбранного значения.

#### *Улучшения*

Повышение качества входящего сигнала микрофона путем включения нижеперечисленных функций.

- **«Нормализация громкости»**. Уменьшение разницы в громкости самых громких и самых тихих звуков.
- **«Чистое звучание голоса».** Усиление частот речевого диапазона.
- **«Ослабление окружающего шума»**. Уменьшение внешнего шума.

#### *Эквалайзер микрофона*

Выбор любого наиболее подходящего профиля эквалайзера микрофона. Регулировка параметров эквалайзера вручную приведет к автоматическому включению профиля «Пользовательский».

#### *Прослушивание микрофона*

Включите этот параметр, чтобы прослушивать через гарнитуру необработанный аудиосигнал с подключенного микрофона с дополнительной возможностью увеличения или уменьшения громкости прослушивания.

#### **Подсветка**

Вложенная вкладка «Подсветка» позволяет изменять настройки подсветки вашего устройства Razer.

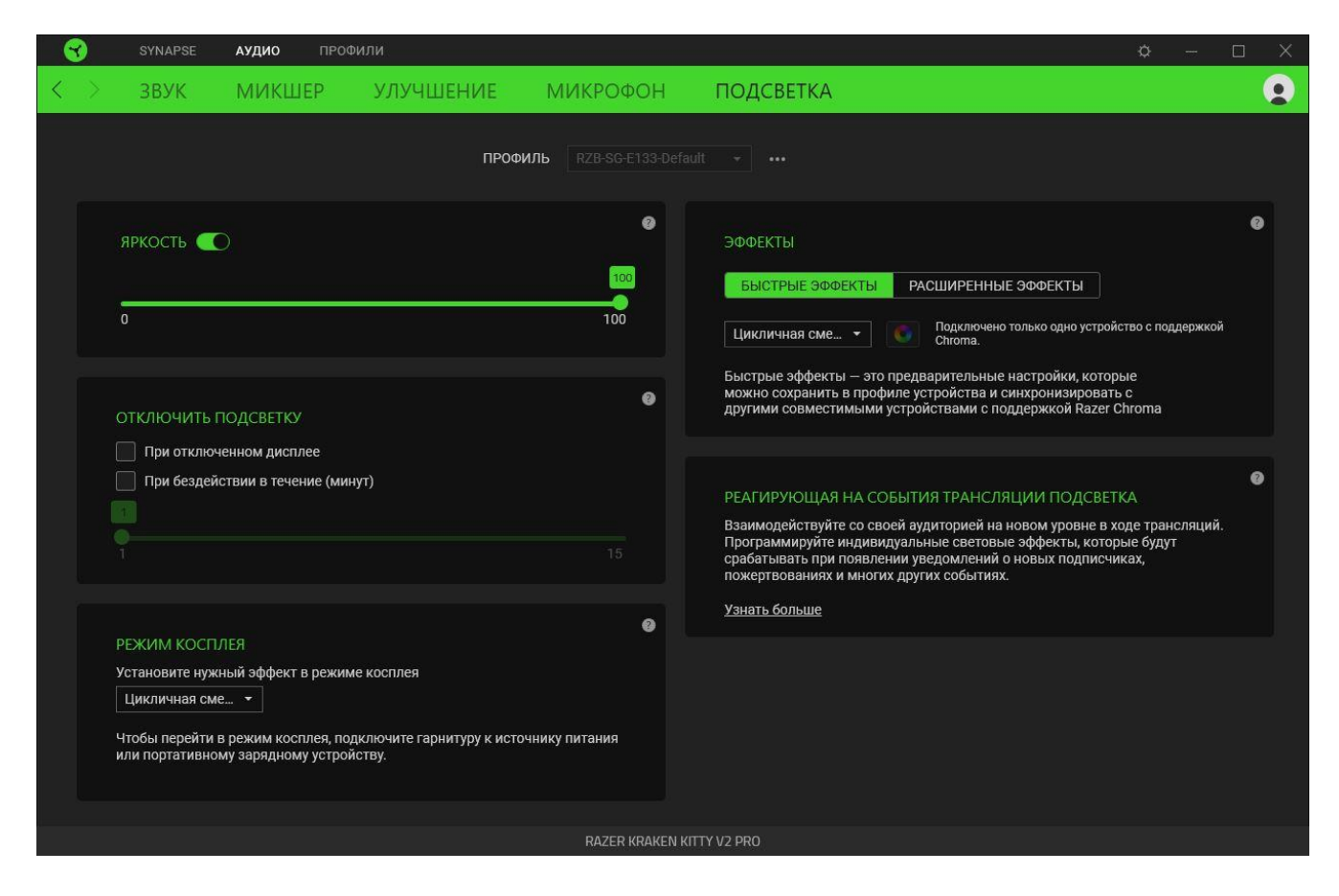

#### *Яркость*

Можно отключить подсветку вашего устройства Razer, переключив параметр «Яркость» или увеличивая / уменьшая яркость с помощью ползункового регулятора.

#### *Выключение подсветки*

Этот инструмент энергосбережения позволяет выключить подсветку вашего устройства при выключении дисплея и/или автоматически выключать питание при бездействии Razer Kraken Kitty V2 Pro в течение заданного времени.

#### *Режим косплея*

Установка эффекта подсветки, который будет использоваться при подключении гарнитуры к системам без приложения Razer Synapse или при подключении к портативному зарядному устройству.

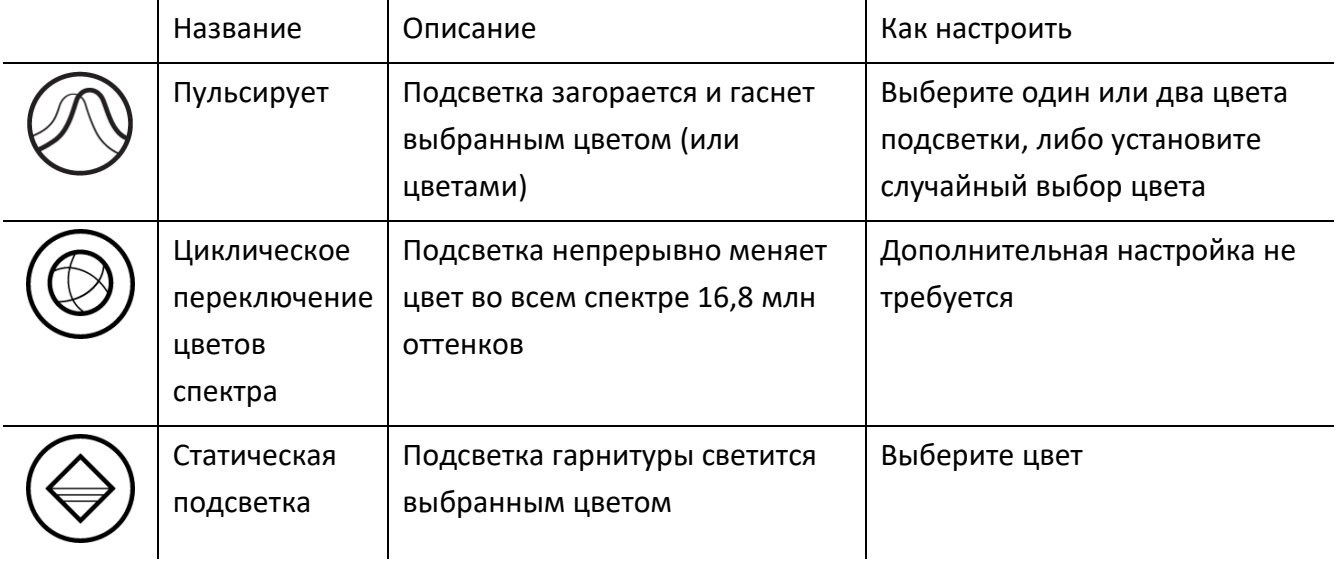

#### *Быстрые эффекты*

Для подсветки гарнитуры можно выбрать и применить ряд готовых эффектов, представленных ниже.

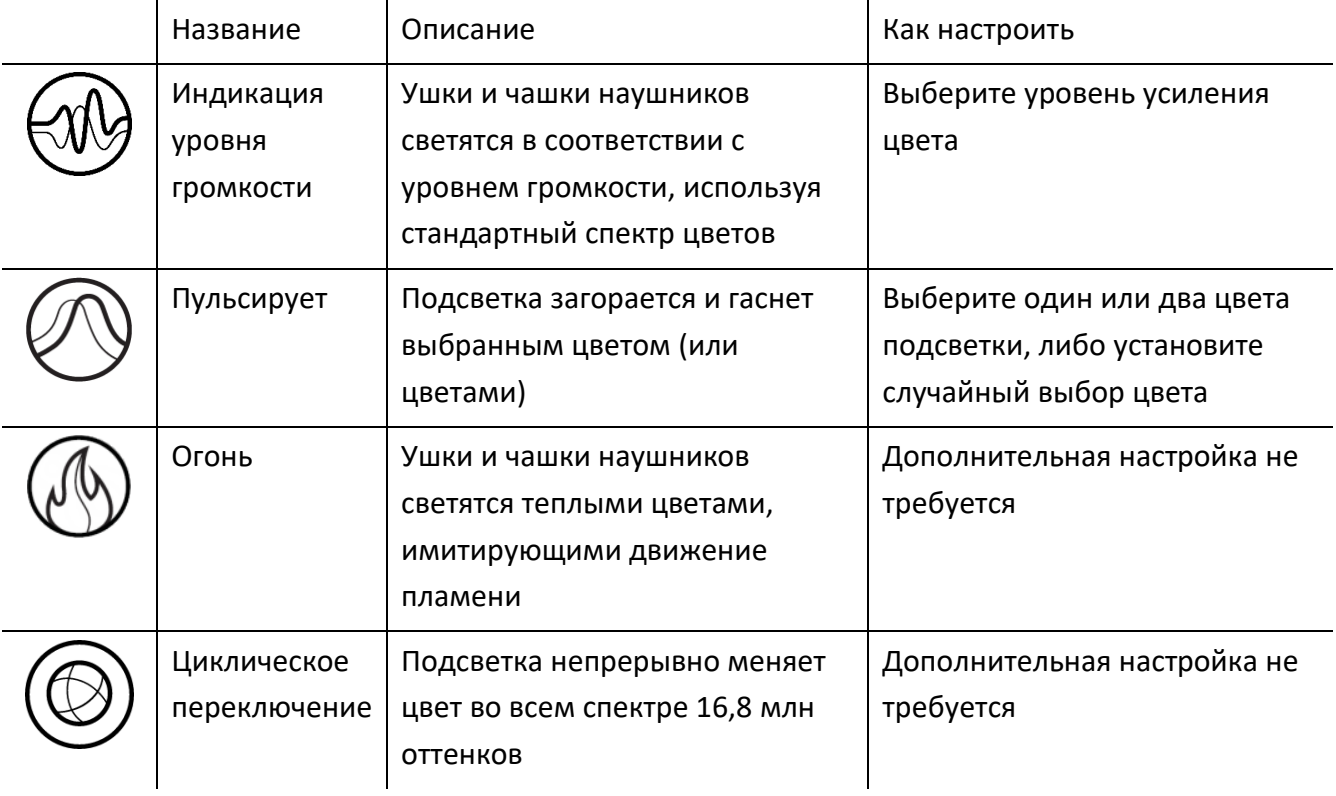

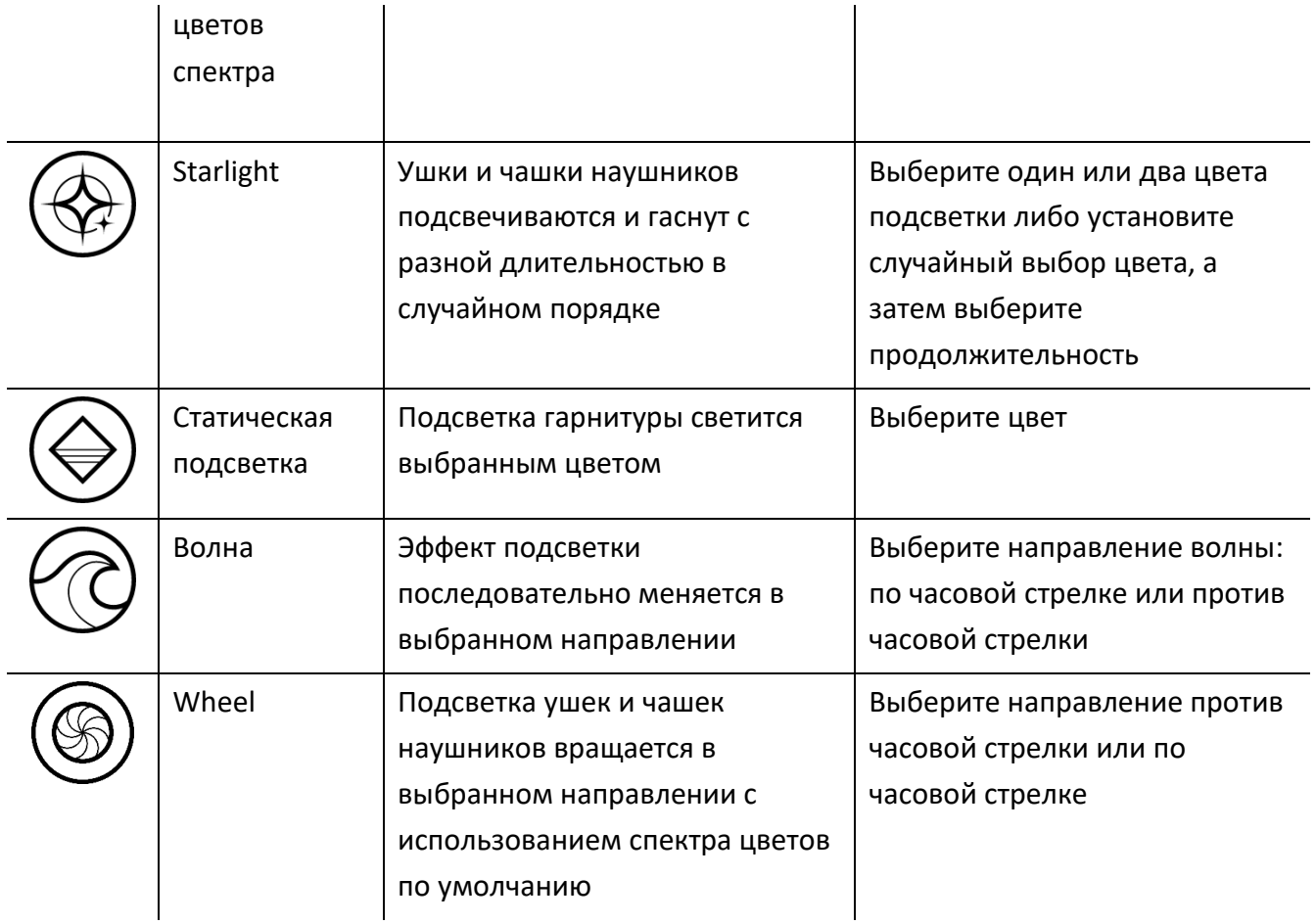

Если у вас имеются другие устройства, поддерживающие Razer Chroma, вы можете быстро синхронизировать их эффекты с вашим устройством Razer, нажав кнопку Chroma Sync ( $\Box$ ).

*Примечание: Синхронизация возможна только для тех устройств, которые поддерживают выбранный эффект подсветки.*

#### *Расширенные Эффекты*

Настройка « Расширенные Эффекты » позволяет выбрать эффект Chroma для использования на периферийном устройстве, поддерживающем Razer Chroma. Чтобы приступить к созданию своего эффекта Chroma, просто нажмите кнопку Chroma Studio ( **O CHROMA STUDIO**).

#### *Реагирующая на события трансляции подсветка*

Позволяет динамически изменять подсветку гарнитуры в зависимости от встроенных действий для различных служб потоковой передачи.

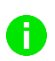

A

*Для работы этой функции необходим модуль Chroma Connect и приложение Streamer Companion.* [Подробнее о приложении Streamer Companion](https://www.razer.com/streamer-companion-app)

### **ВКЛАДКА «ПРОФИЛИ»**

Вкладка «Профили» позволяет удобно управлять всеми вашими профилями и связывать их с вашими играми и приложениями.

#### **Устройства**

На вложенной вкладке «Устройства» можно проверить, какие игры связаны с профилями устройств, а также какой эффект Chroma связан с конкретными играми.

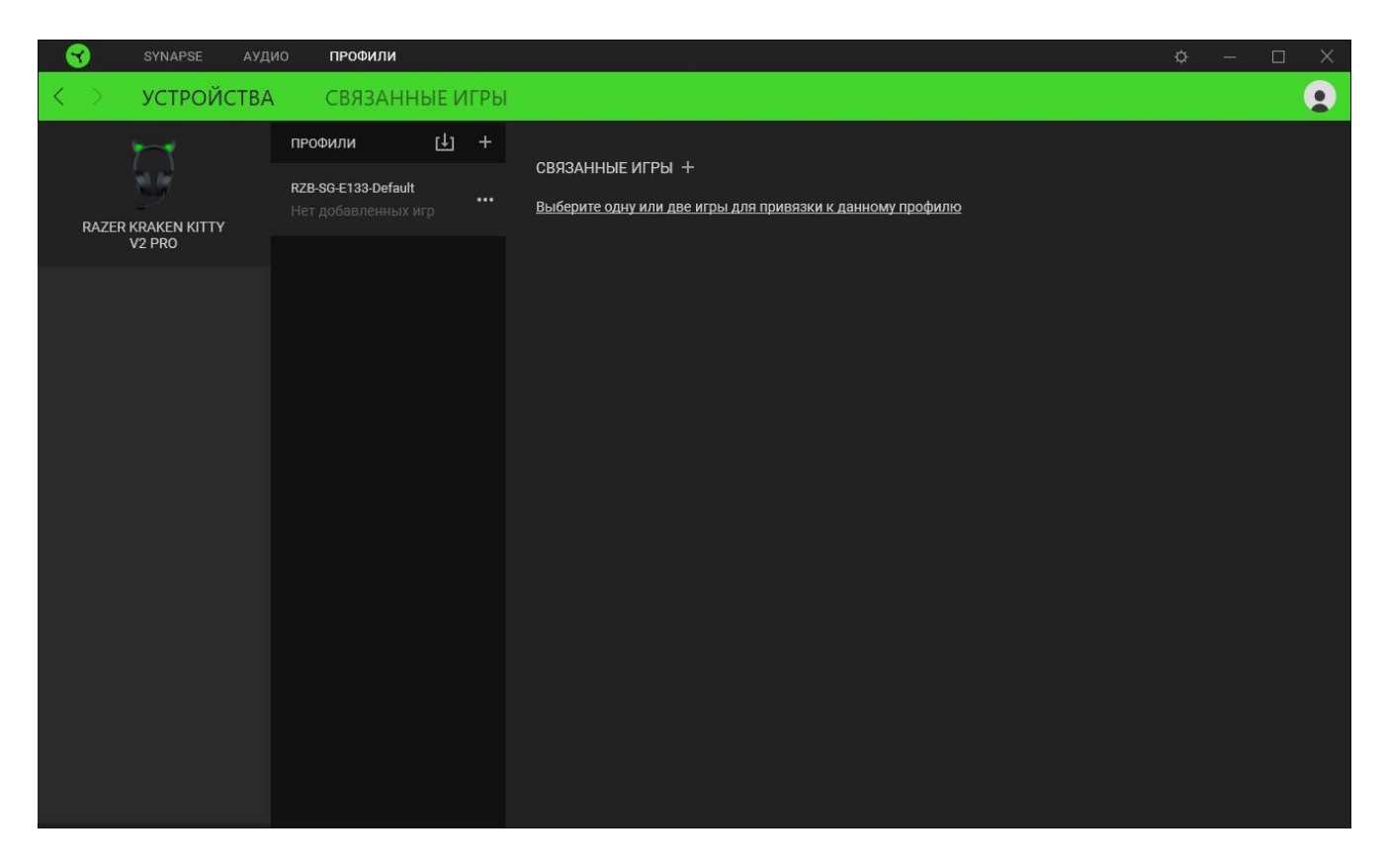

Вы можете импортировать Профили / Эффекты Chroma из компьютера или облака с помощью кнопки «Импорт» ( $\boxplus$ ), либо создать профили в выбранном устройстве или новые Эффекты Chroma для определенных игр с помощью кнопки «Добавить» ( $+$ ). После связывания можно нажать кнопку «Прочее» ( ••• ) соответствующего эффекта Chroma или устройства, чтобы выбрать необходимый эффекта Chroma или профиль устройства. Можно настроить активацию любого профиля при запуске приложения с помощью параметра «Привязанные игры».

#### **Привязанные игры**

Вложенная вкладка «Привязанные игры» позволяет добавлять игры, просматривать привязанные к играм устройства и искать игры среди добавленных. Игры также можно сортировать по алфавиту, времени запуска или частоте запуска. Добавленные игры будут отображаться здесь, даже если они не привязаны к устройству Razer.

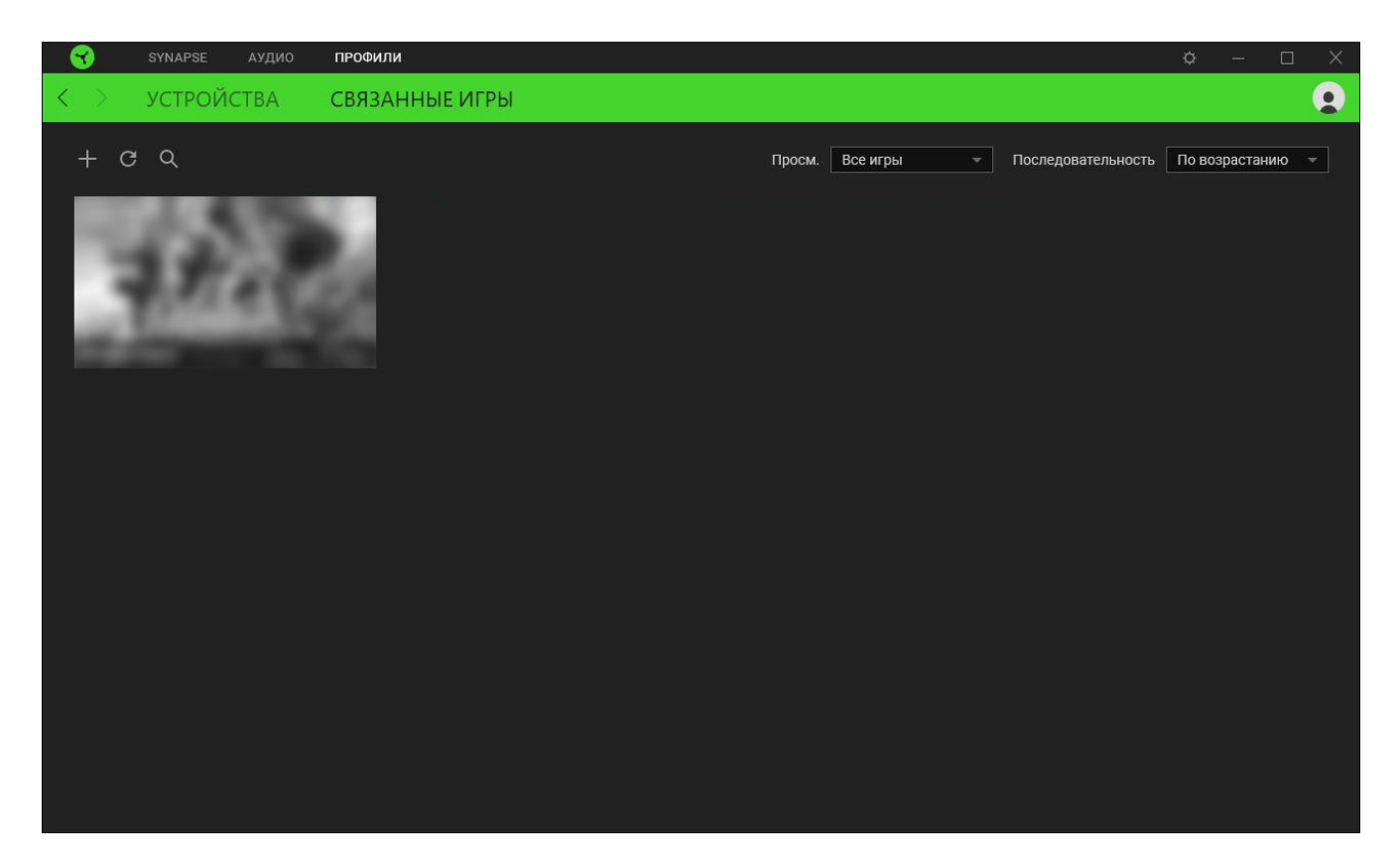

Чтобы привязать игру к подключенному устройству Razer или эффекту Chroma, просто щелкните любую игру в списке и выберите пункт **Выберите устройство и его профиль, который будет автоматически запускаться во время игры**. Затем выберите устройство Razer или эффект Chroma для привязки. После привязывания можно нажать кнопку «Прочее» ( •••) соответствующего эффекта Chroma или устройства, чтобы выбрать необходимый эффект Chroma или профиль устройства.

## **ОКНО «НАСТРОЙКИ»**

Окно «Настройки» доступно путем нажатия кнопки ( $\Diamond$ ) в Razer Synapse. В нем можно настроить действия приложения после запуска и язык Razer Synapse, просмотреть основное руководство для каждого подключенного устройства Razer, а также выполнить сброс любого подключенного устройства Razer к заводским настройкам.

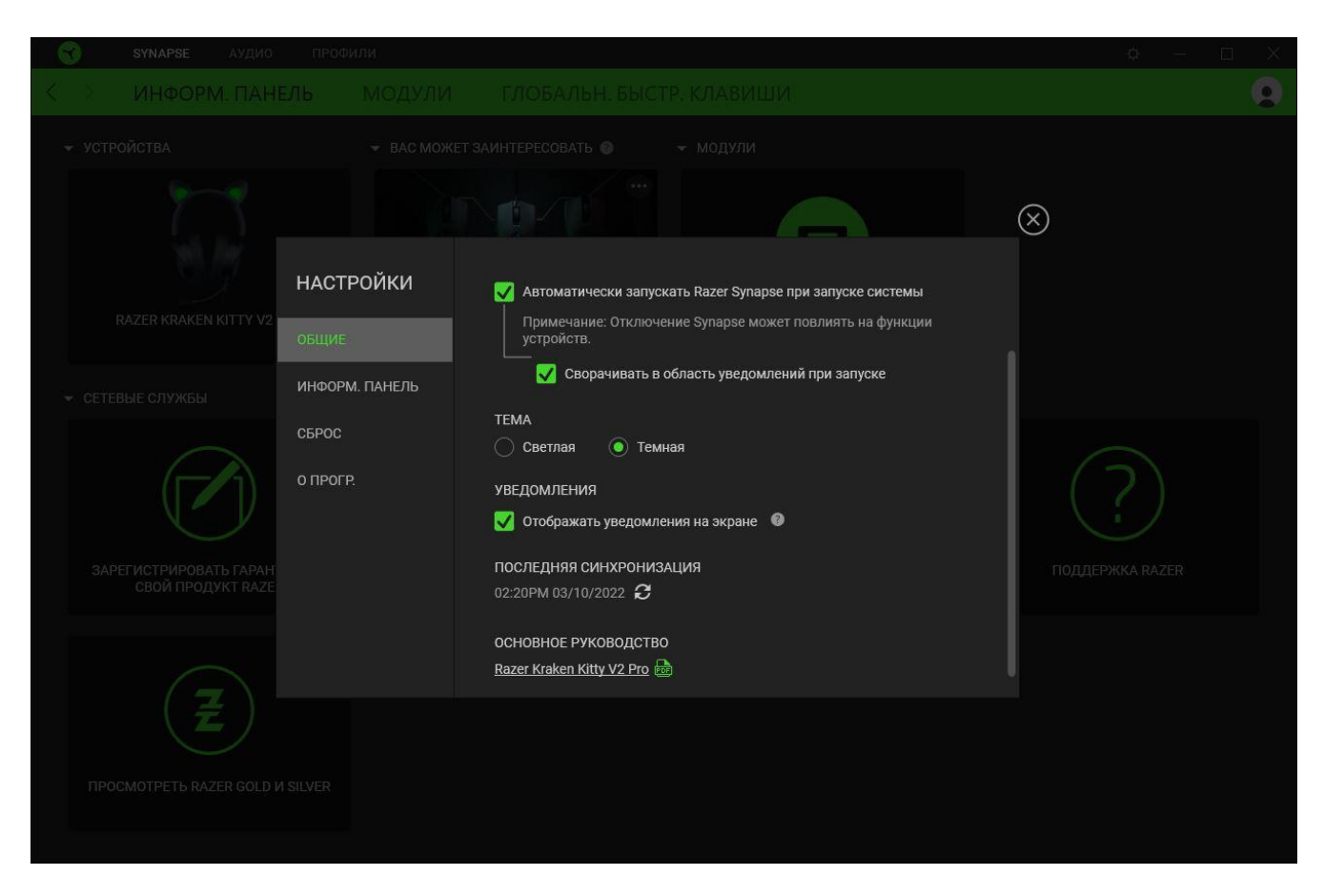

#### **Вкладка «Общие»**

На вкладке «Общие» можно изменить язык интерфейса ПО, действия при запуске, тему и экранные уведомления. Кроме того, можно вручную синхронизировать профили с облаком ( $\mathcal{C}$  ) или просмотреть основное руководство по всем подсоединенным устройствам Razer и установленным модулям.

#### **Вкладка «Информационная панель»**

На вкладке «Информационная панель» можно настроить, какие рекомендации об устройствах Razer (на основе вашей системы и запускаемых вами игр) будут появляться на информационной панели.

#### **Вкладка «Сброс»**

Вкладка «Сброс» сбрасывает параметры всех подсоединенных устройств Razer с встроенной памятью к заводским настройкам и/или сбрасывает настройки справки по Razer Synapse для повторного ознакомления с новыми возможностями Razer Synapse при следующем запуске.

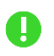

*При восстановлении заводских настроек устройства Razer все профили, хранящиеся во встроенной памяти выбранного устройства, будут удалены.*

#### **Вкладка «О программе»**

На вкладке «О программе» отображается сводная информация о ПО, заявление об авторских правах, а также содержатся актуальные ссылки на условия использования. Эту вкладку можно также использовать для проверки наличия обновлений программного обеспечения или для быстрого доступа к сообществам Razer.

## <span id="page-28-0"></span>8. БЕЗОПАСНОСТЬ И ТЕХНИЧЕСКОЕ ОБСЛУЖИВАНИЕ

### **ПРАВИЛА ТЕХНИКИ БЕЗОПАСНОСТИ**

Для обеспечения максимальной безопасности при использовании Razer Kraken Kitty V2 Pro рекомендуется следовать приведенным ниже правилам.

Если при работе с устройством возникли неполадки, которые не удалось устранить с помощью рекомендуемых действий, отключите устройство и позвоните на горячую линию Razer или посетите веб-сайт [support.razer.com](https://support.razer.com/) для получения технической поддержки.

Не разбирайте устройство и не используйте его при нестандартной токовой нагрузке. Это приведет к прекращению действия гарантии.

Замена установленных ушек: аккуратно отсоедините каждое ушко, чтобы снять его, а затем, прежде чем установить другое ушко, совместите разъемы на нем с гнездом на гарнитуре. Не тяните с усилием и не вращайте установленное ушко, чтобы извлечь его.

Держите устройство вдали от жидкости, сырости или мест с повышенной влажностью. Пользуйтесь устройством только в разрешенном диапазоне температур: от 0 °C до 40 °C. Если температура выйдет за пределы этого диапазона, отключите устройство от сети и дождитесь, когда температура установится на допустимом уровне.

Рекомендуется аккуратно растянуть чашечки в стороны, прежде чем надевать гарнитуру. Это поможет уменьшить нагрузку на конструкцию. Старайтесь не растягивать гарнитуру слишком сильно.

Устройство изолирует внешние звуки даже на низкой громкости звучания, что снижает уровень контроля за окружающей обстановкой. Не следует использовать устройство во время выполнения действий, которые подразумевают необходимость слышать и реагировать на окружающие вас звуки.

Слишком высокая громкость звучания в течение продолжительного времени наносит вред вашему слуху. Кроме того, в ряде стран законодательно установлено, что уровень звукового давления в течение 8 часов не может превышать 86 дБ. Мы рекомендуем уменьшать громкость до комфортного уровня, если вы слушаете музыку достаточно долго. Берегите свой слух.

### **ОБСЛУЖИВАНИЕ И ИСПОЛЬЗОВАНИЕ**

FOR GAMERS. BY GAMERS.™ 28 Для поддержания Razer Kraken Kitty V2 Pro в рабочем состоянии требуется минимальное техническое обслуживание. Во избежание загрязнения устройства рекомендуется раз в месяц

очищать его мягкой тканью или ватной палочкой. Не используйте мыло или агрессивные чистящие вещества.

## <span id="page-30-0"></span>9. ЮРИДИЧЕСКАЯ ИНФОРМАЦИЯ

### **АВТОРСКИЕ ПРАВА И ИНФОРМАЦИЯ ОБ ИНТЕЛЛЕКТУАЛЬНОЙ СОБСТВЕННОСТИ**

© Razer Inc. 2022 г. Патент на стадии рассмотрения. Все права защищены. Razer, девиз «For Gamers. By Gamers», «Powered by Razer Chroma» логотип, логотип с изображением трехголовой змеи и логотип Razer являются товарными знаками или зарегистрированными тварными знаками корпорации Razer Inc. или ее дочерних компаний в США и других странах. Все остальные товарные знаки принадлежат соответствующим владельцам.

Windows and the Windows logo are trademarks or registered trademarks of the Microsoft group of companies.

Компания Razer Inc. ("Razer") может иметь авторские права, товарные знаки, секреты производства, патенты, заявки на патенты или иные имущественные права интеллектуального характера (зарегистрированные или незарегистрированные) в отношении описываемой продукции в этом руководстве. Данное основное руководство не представляет собой лицензию на любые из указанных авторских прав, товарные знаки, патенты или другие права интеллектуальной собственности. Продукт Razer Kraken Kitty V2 Pro («Продукт») может отличаться от его изображений на упаковке или в иных случаях. Компания Razer не несет ответственности за подобные отличия или за любые опечатки, которые могут встретиться. Вся содержащаяся в документе информация может быть изменена в любое время без предварительного уведомления.

### **ОГРАНИЧЕННАЯ ГАРАНТИЯ НА ПРОДУКТ**

Самые новые действующие условия ограниченной гарантии на продукт приведены на сайте [razer.com/warranty](http://razer.com/warranty).

### **ОГРАНИЧЕНИЕ ОТВЕТСТВЕННОСТИ**

Ни в каких случаях компания Razer не несет ответственности за упущенную выгоду, утраченную информацию или данные, а также за любой специальный, случайный, прямой или косвенный ущерб, нанесенный любым способом при распространении, продаже, перепродаже, использовании или невозможности использования Продукта. Ни при каких обстоятельствах компания Razer не несет ответственности за расходы, превышающие розничную стоимость Продукта.

## **ОБЩИЕ СВЕДЕНИЯ**

Данные условия должны регулироваться и толковаться в соответствии с местным законодательством, действующим на территории, где был куплен Продукт. Если любое из этих условий будет признано неверным или неосуществимым, это условие (в зависимости от того, насколько оно будет признано неверным или неосуществимым) будет считаться отдельным и не затрагивающим законную силу остальных условий. Компания Razer сохраняет за собой право внесения изменений в какое-либо условие в любое время без предварительного уведомления